# **ADOBE XD**

# CLIENT USER GUIDE

TEAM ROCKET
CONSULTING

# **Table of Contents**

| Introduction iii |                                |
|------------------|--------------------------------|
| 1.               | Accessiv                       |
| 2.               | Navigating The Prototypev      |
|                  | Grid View vi                   |
|                  | Navigation Toolsvii            |
| 3.               | Interacting with Prototypeviii |
| 4.               | Add Commentsix                 |

# INTRODUCTION

Team Rocket Consulting utilizes a program for creating wireframes and website mock-ups called Adobe XD. Adobe XD facilitates easy collaboration between our designers and you, our client. As a reviewer, we offer you the opportunity to review initial design prototypes before launching the final product. These features include:

- Interacting with prototypes
- Navigating the prototypes
- Adding feedback (Adobe account not required)

This document will provide a quick and simple guide on how to use Adobe XD to provide our team feedback in a quick and effective way.

If further clarification or assistance is needed upon review, please email Victoria Wells, Project Manager.

# 1. ACCESS

**Upon completion of the wireframe or first low-fidelity mock-up,** our team will have sent a link to access the prototype of the project. We have also provided the link below. The link is accessible across multiple devices: desktop computers, tablets, and smartphones.

Adobe ID Account is not required to access and provide feedback.

# **Access Project**

Click: <a href="https://xd.adobe.com/view/29eca663-2c8a-4025-8335-8f72a9cbbe58-7cbf/">https://xd.adobe.com/view/29eca663-2c8a-4025-8335-8f72a9cbbe58-7cbf/</a>

# 2. NAVIGATING THE PROTOTYPE

Opening the link will direct you to Page 1: Site Map and Style Guide. To change the page, use the navigation options at the bottom of the window or swap to Grid View.

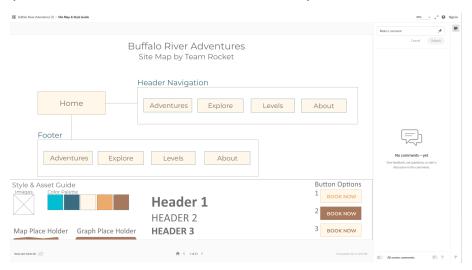

Page 1: Site Map and Style Guide

See all Navigation Tools on page 7.

#### **Grid View**

Grid view in prototypes and design specs make it easier for you to quickly navigate to any page.

Select the grid view icon (■) next to the project name in the upper left corner. The page will look something like this:

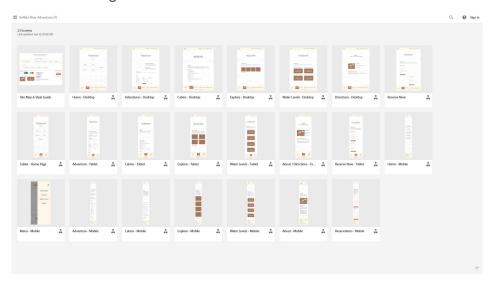

Adobe XD: Grid View

In the grid view, you can:

- View the thumbnail representation of all the screens.
- Count of comments on any given screen
- Look for a specific page by name
- Click the linked screen icon to view all the linked screens for a give page.

# **Navigation Tools**

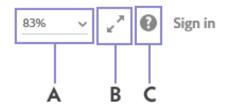

A: Zoom Settings B: Full Screen Mode

C: Support & Feedback (Adobe Website)

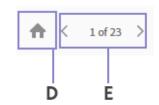

D: Return to Page 1 E: Navigate Pages

**A: Zoom Settings**: To zoom in and out of the prototype link, use the zoom setting. You can select from the pre-defined zoom increments: 25%, 50%, 75%, 100%, 150%, and 200% or as needed. Alternatively, use the *pinch-to-zoom* feature on touchpads or hold down cmd/ctrl keys and use the mouse wheel to scroll by smaller increments.

**B:** Full Screen Mode: Click the full screen icon to view the prototype in full screen mode. Press *ESC* to exit the full screen mode.

**C: Support & Feedback**: At any time, if you want to get help or provide feedback with Adobe, click the question mark icon.

**D: Return to Page 1**: Click the House icon to return to the first page.

**E: Navigate Pages:** Use the left and right arrows to navigate between pages.

# 3. INTERACTING WITH PROTOTYPE

Interaction with this mock-up is simple. Our design team has set up "triggers" or clickable elements that allow you to tap or click on links, buttons, and menus that result in actions such as transitions and video playback.

On Desktops, it will be easier to identify what is an active element by hovering your mouse over one of these assets. Examples of this would be the navigation menu:

#### **Desktop and Tablet Navigation Bar:**

Navigation Links on the top of the page are clickable elements.

ADVENTURES EXPLORE WATER LEVELS ABOUT

#### **Mobile Menu:**

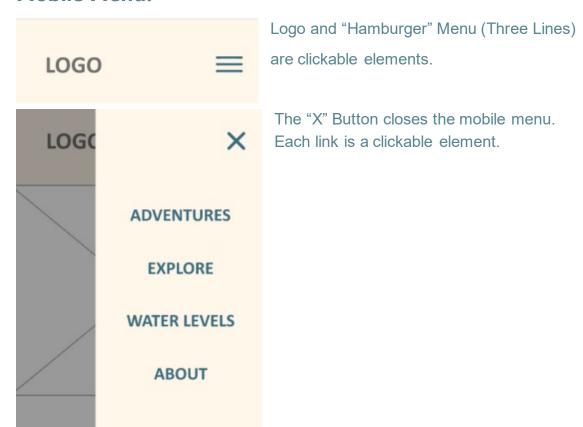

# 4. ADD COMMENTS

You can review prototypes and share feedback with designers by adding comments on the share prototype. The prototype link is always up to date with the latest version comments.

You can comment on public designs and prototypes without signing in on your device.

Begin by clicking in the **Make a comment** box.

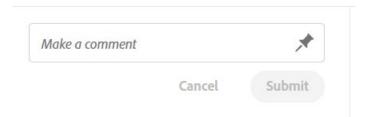

When you are ready to submit your comment, click on the **Submit** button.

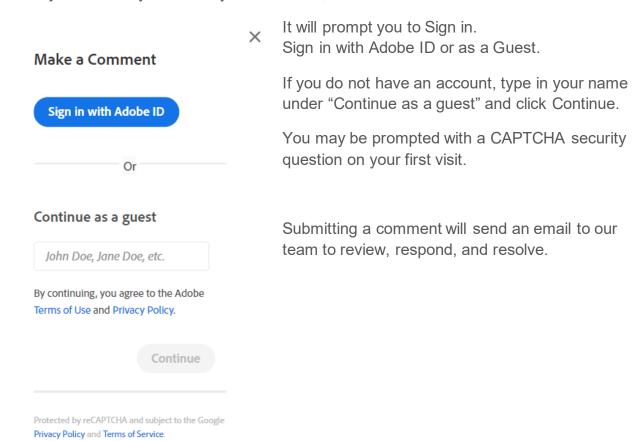